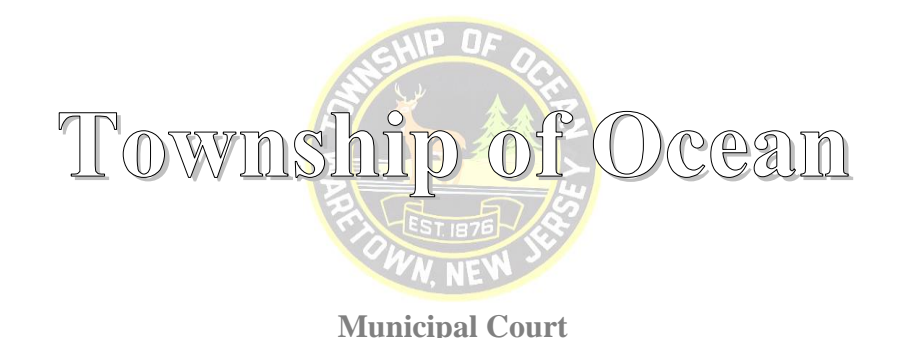

## **Logging On to Zoom**

*Tablet or Smart Phone:*

- 1. Download the Zoom app. (It is free.)
	- a. For iPhone found in your "App Store"
	- b. For Android found in your "Google Play Store"
- 2. Once the Zoom app has fully downloaded, open the app. Hit "Join Meeting."
- 3. It will prompt you for the meeting ID.
- 4. Under meeting ID, it will ask for a "**SCREEN NAME**"- BE SURE TO ENTER FIRST AND LAST NAME SO COURT STAFF CAN IDENTIFY YOU.
- 5. Hit "Join".
- 6. It will then ask you to enter the passcode. The passcode was mailed to you. Once complete, select "CONTINUE."
- 7. This WILL put you in a waiting room- the host will let you in.
- 8. If asked to join audio, choose "Wi-Fi or Cellular Data"

## *Web Browser*:

- 1. Use your preferred web browser. Type in [WWW.ZOOM.COM](http://www.zoom.com/) into the search bar.
- 2. Hit the word "JOIN" at top right of screen:
- 3. Enter meeting ID. The meeting ID was mailed to you.
- 4. Zoom will ask you to install the application.
- 5. Select "Install", and once done, open the application.
- 6. It will ask you to enter your name- BE SURE TO ENTER FIRST AND LAST NAME SO COURT STAFF CAN IDENTIFY YOU.
- 7. Enter meeting passcode. The passcode was mailed to you.
- 8. Choose to join the meeting.
- 9. This WILL put you in a waiting room- the host will let you in.
- 10. Once you have joined the meeting be sure to hit "Join with computer audio" (if on laptop/desktop) or "Join with Wi-Fi or Cellular Data" (if on Phone/Tablet).

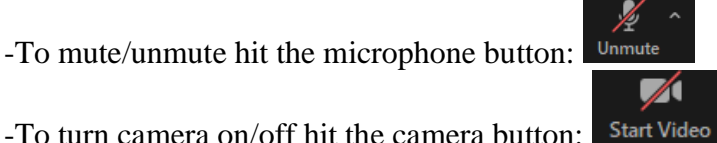

## **\*PLEASE NOTE WE MUST BE ABLE TO SEE AND HEAR YOU\***

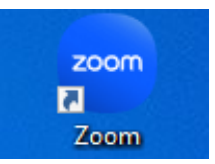

 $Host~$ 

Sign In

**Join** 

emo